## **HOW TO SET UP A NEW REQUEST TO SPEAK (RTS) ACCOUNT**

- 1) Go to: https://apps.azleg.gov/Account/SignOn
- 2) Click on **Create an Account** and complete the following:
	- a) Your E-mail address; b) Password, confirm password;
	- c) First Name; d) Last Name

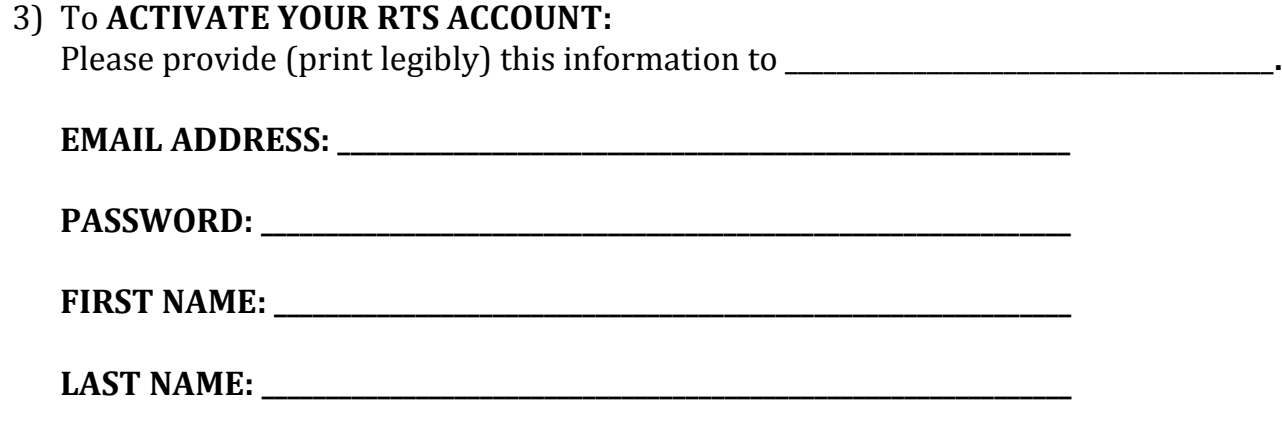

## **HOW TO USE THE REQUEST TO SPEAK (RTS) SYSTEM**

**~~~~~~~~~~~~~~~~~~~~~~~~~~~~~~~~~~~~~~~~~~~~~~~~~~~~~~~~~~~~~~~~~~~~~~~~**

- 1) For complete instructions, please refer to the Request to Speak Manual: www.azleg.gov/alispdfs/Using the Request to Speak Program.pdf
- 2) Once your account is activated, **SIGN ON**:
	- Go to [https://apps.azleg.gov/Account/SignOn,](https://apps.azleg.gov/Account/SignOn) and select **Sign Into Your Account**.
	- Enter your account information.
	- Select **Request to Speak** or **Bill Status Inquiry.**
- 3) From **Bill Status Inquiry**, enter the Bill # (e.g., HB2196) & SEARCH
	- Click the options in the dark blue bar to find **Overview**, **Bill Status**, **Sponsor**, and **Documents** (the wording of the bill).
	- Click **RTS Current Bill Positions** to see a list of those who support or oppose the bill.
- 4) From **Request to Speak,** you can
	- Search **Upcoming Agendas** for the House and Senate.
	- Enter a **New Request** (voice your "thumbs-up" or "thumbs-down" opinion on a bill).
	- Submit your request to attend a committee hearing and speak in-person.
	- Check **My Bill Positions** and **My Requests.**
	- View all comments on a bill from **Agenda Search.**
		- o Select House or Senate, the Committee name, and/or the Bill #, then SEARCH.
		- $\circ$  Click on the bill, then click on the circled arrow in the left column to view the list of people for or against the bill and their comments.